# CREATING A UOB VPN CONNECTION TO ACCESS DL FROM HOME (FOR WINDOWS 10 OS)

1.Right Click on the small computer icon near date/time and then click open network and sharing center, as show below

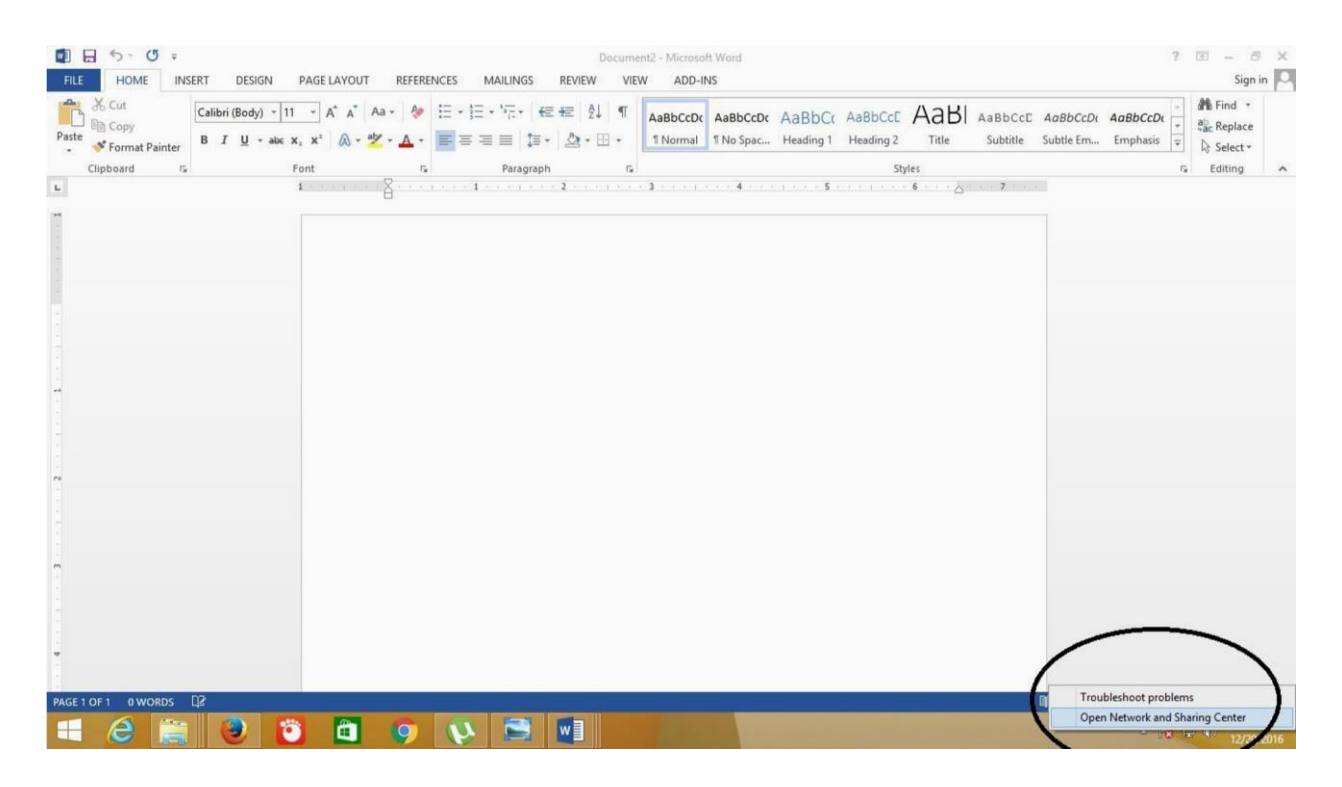

#### 2. Now click on setup a new connection or Network

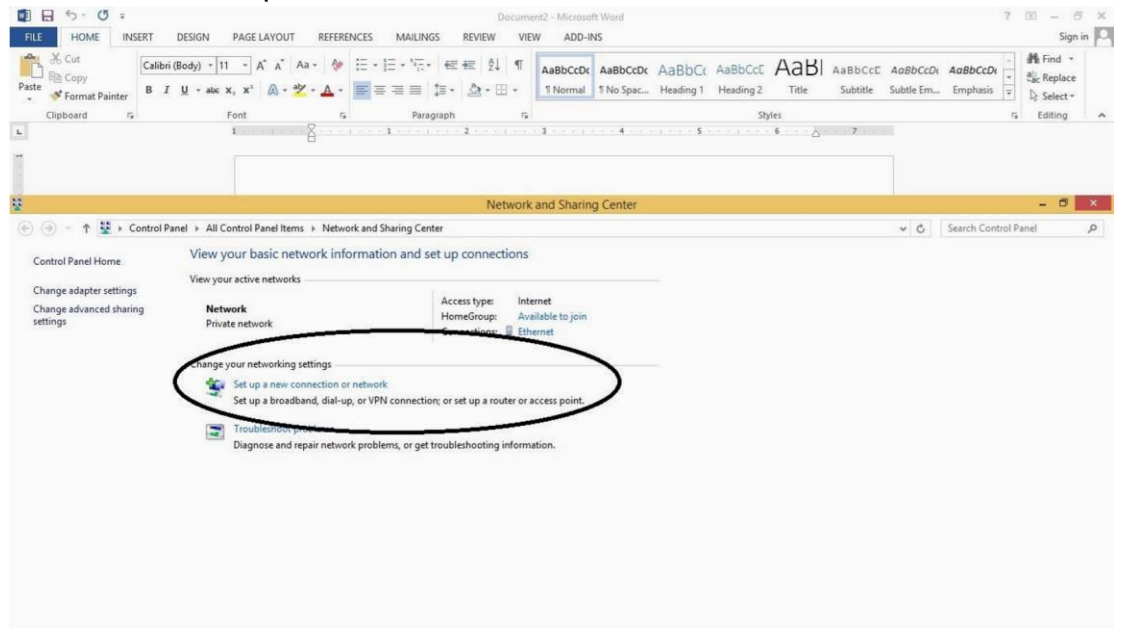

## 3. Click Connect to work place

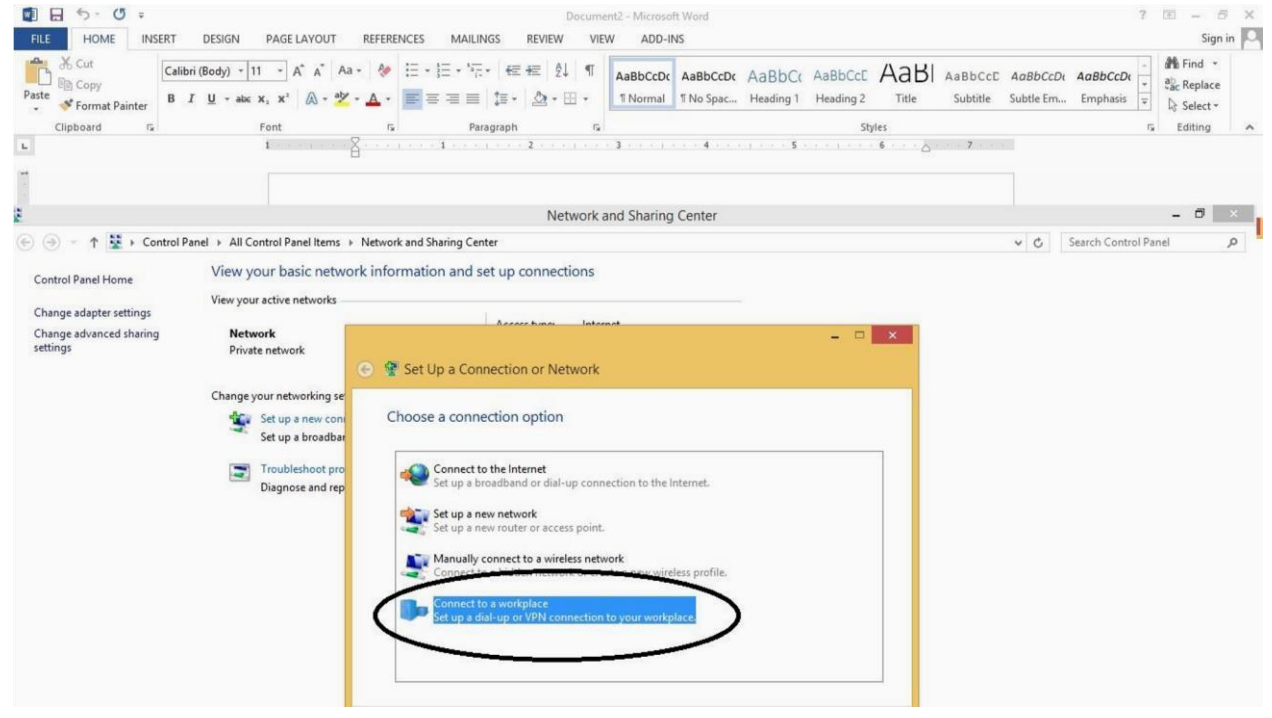

#### 4. Click next

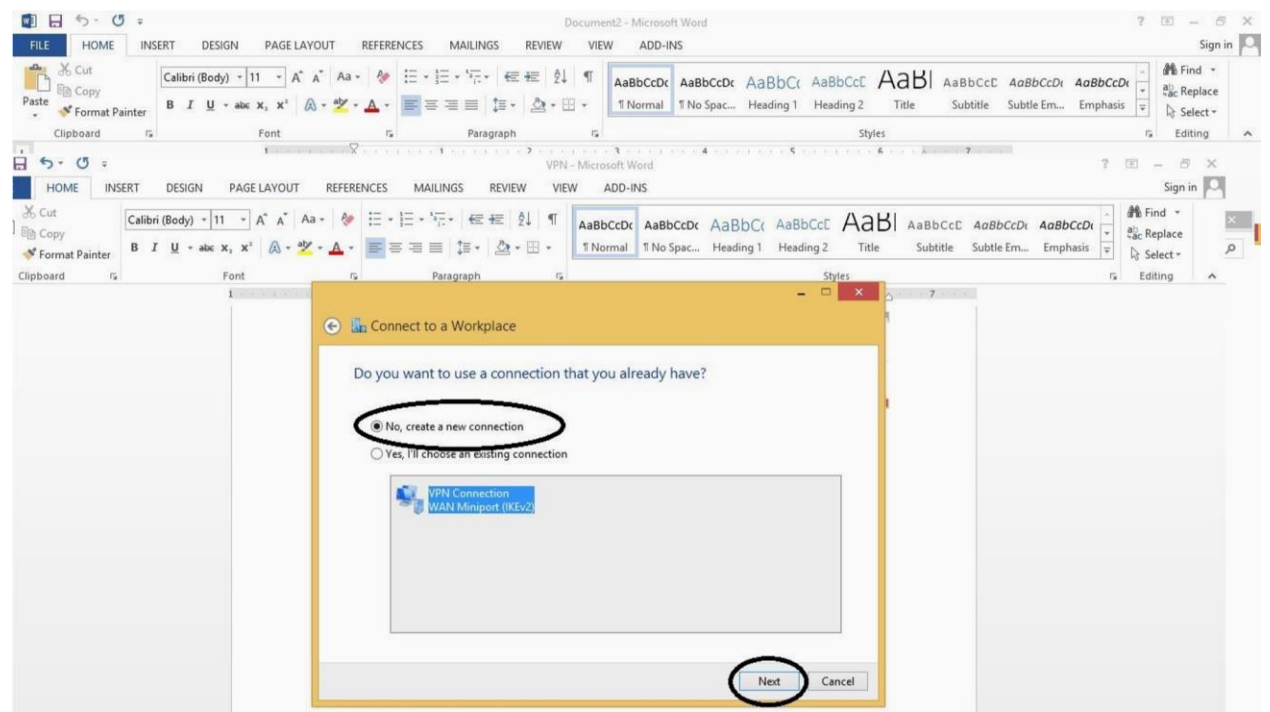

#### 5. Click Use my internet connect (VPN)

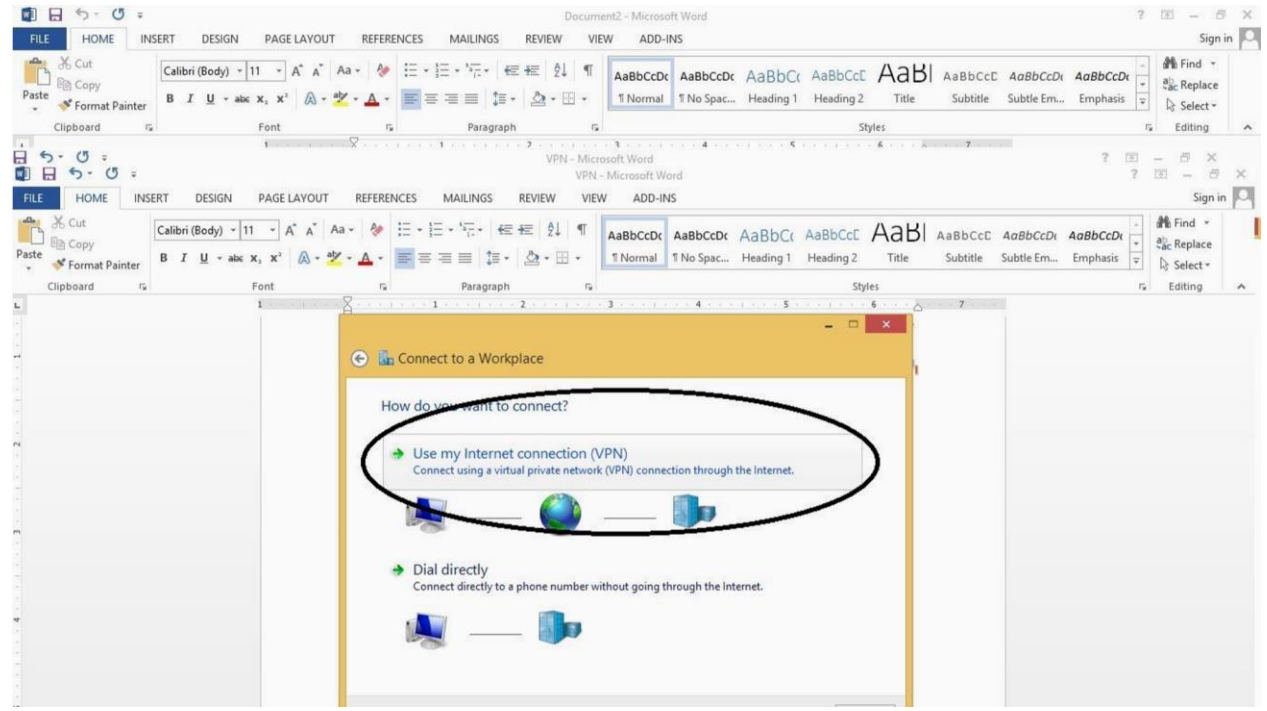

6. Type the internet address to connect: Internet Address: vpn.uob.edu.pk. Destination Name: UoB VPN

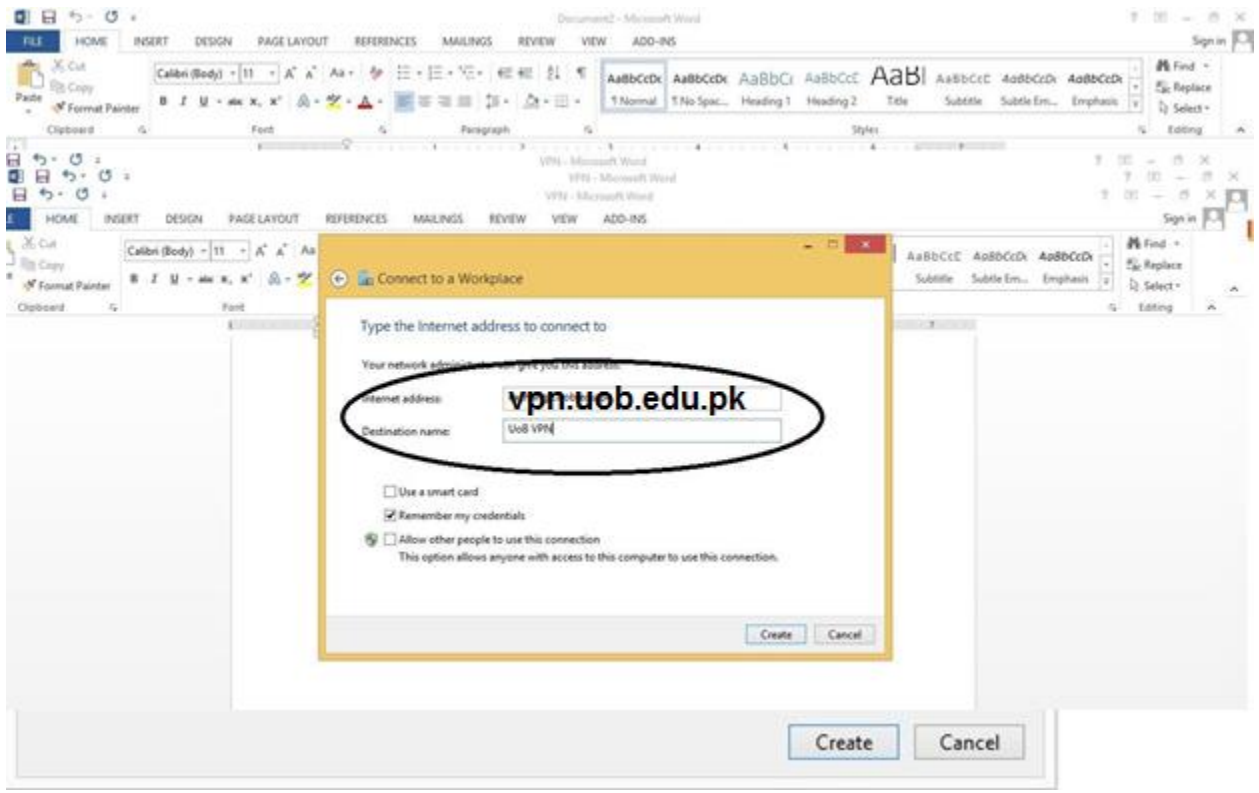

7. Click Create, the following side bar appears.

Click connect

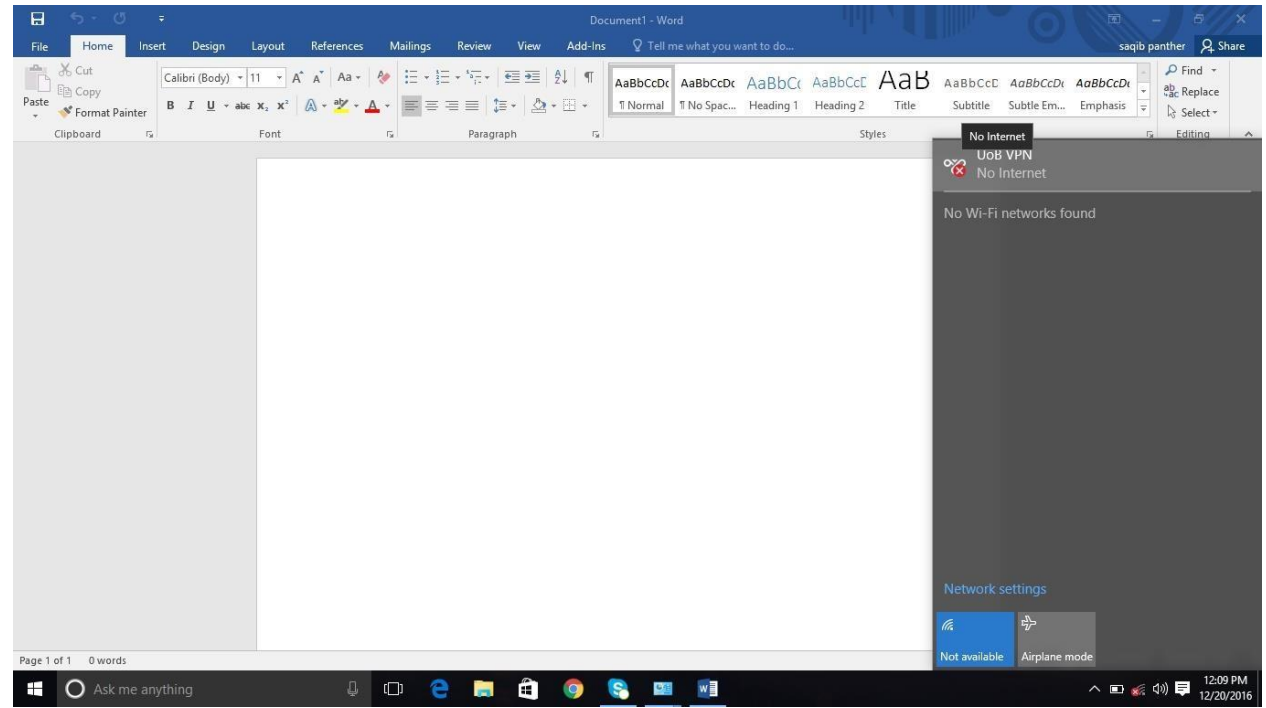

### 8.select VPN then click on UoB VPN

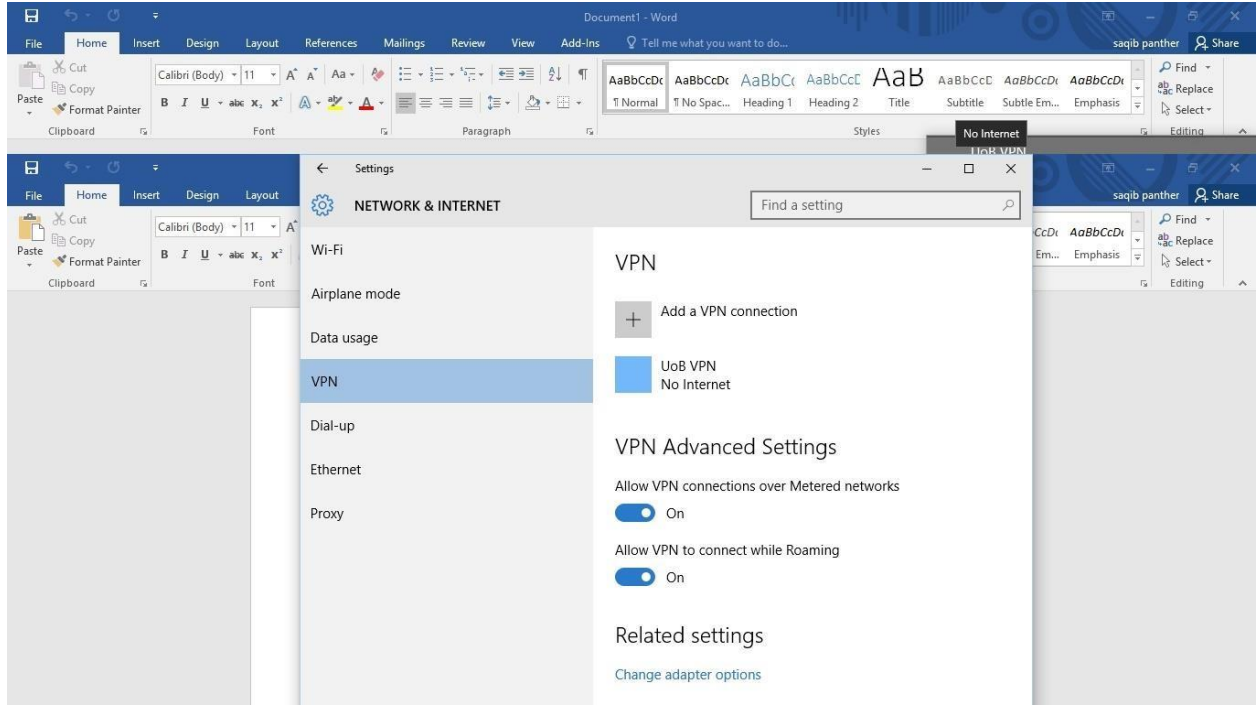

### 9.Click Connect

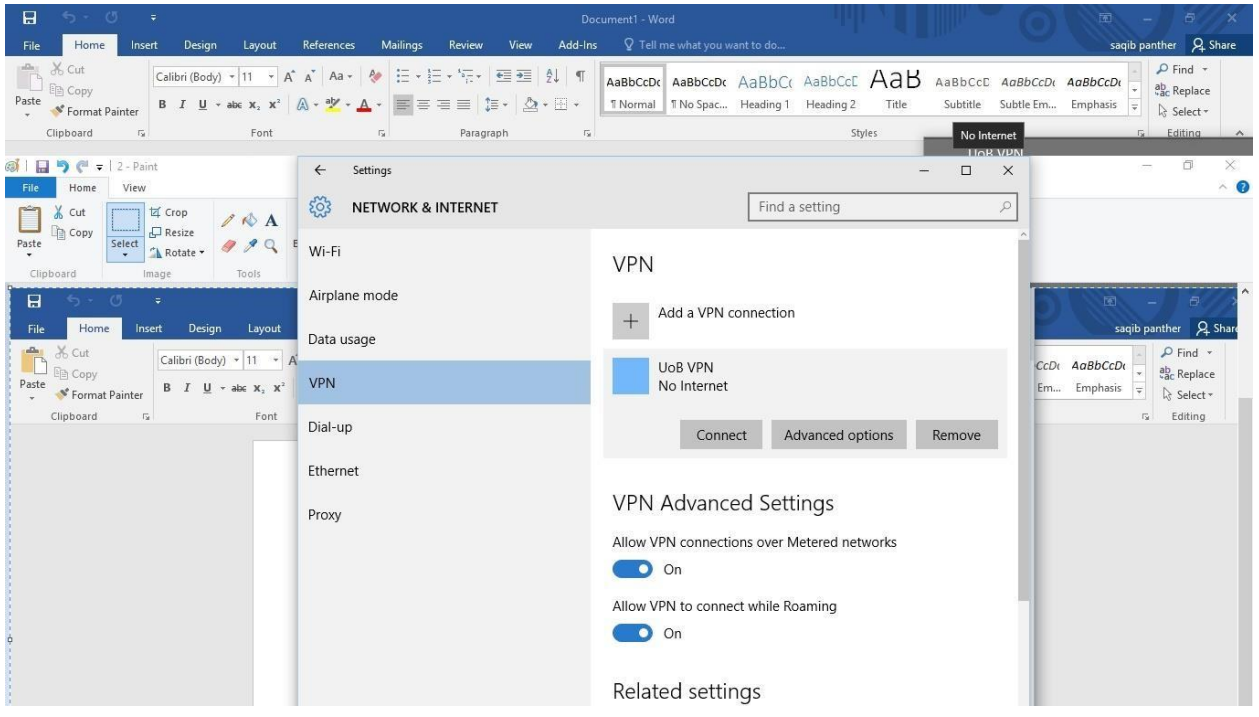

10.Type your user name and password and ok

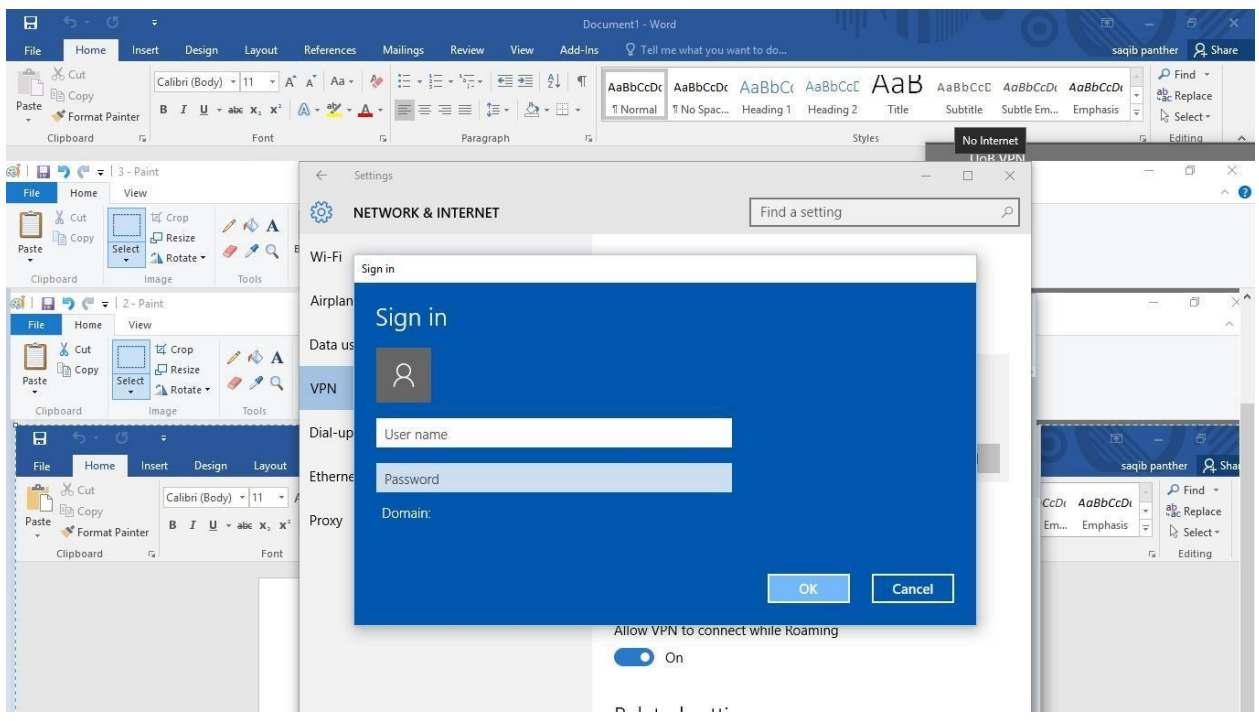

11.Select Proxy on same page

Now you will have to: **on** use proxy server, then give address: 172.16.1.101 and port: 8080 and click save.

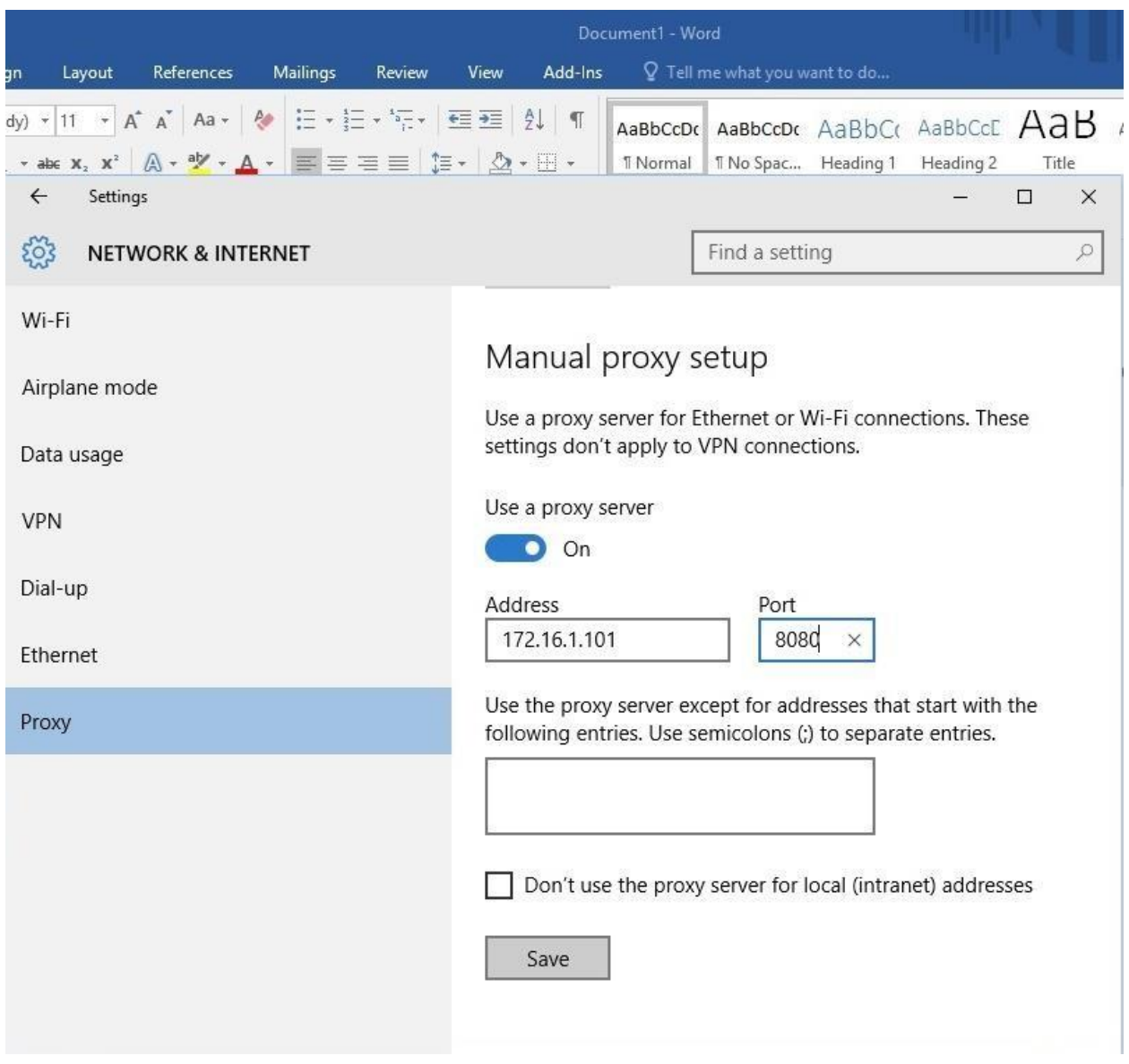

12.Right Click on the small computer icon near date/time and then click open network and sharing

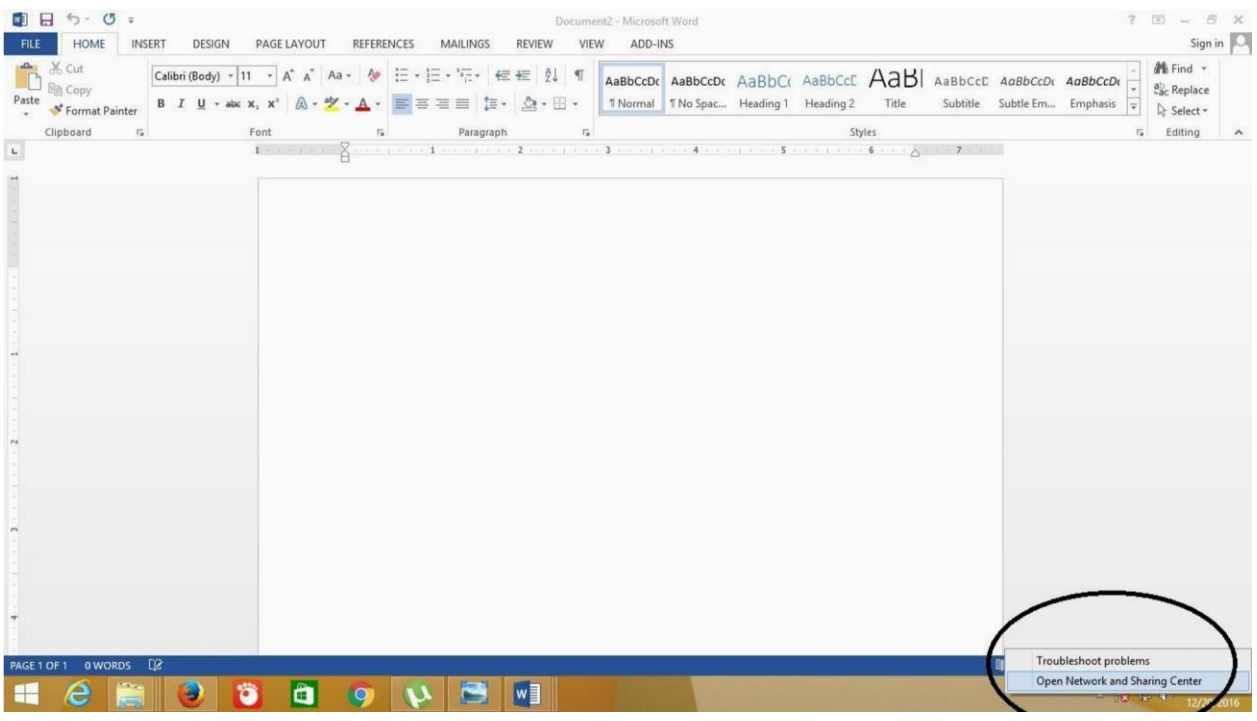

13.Click Change Adapter settings

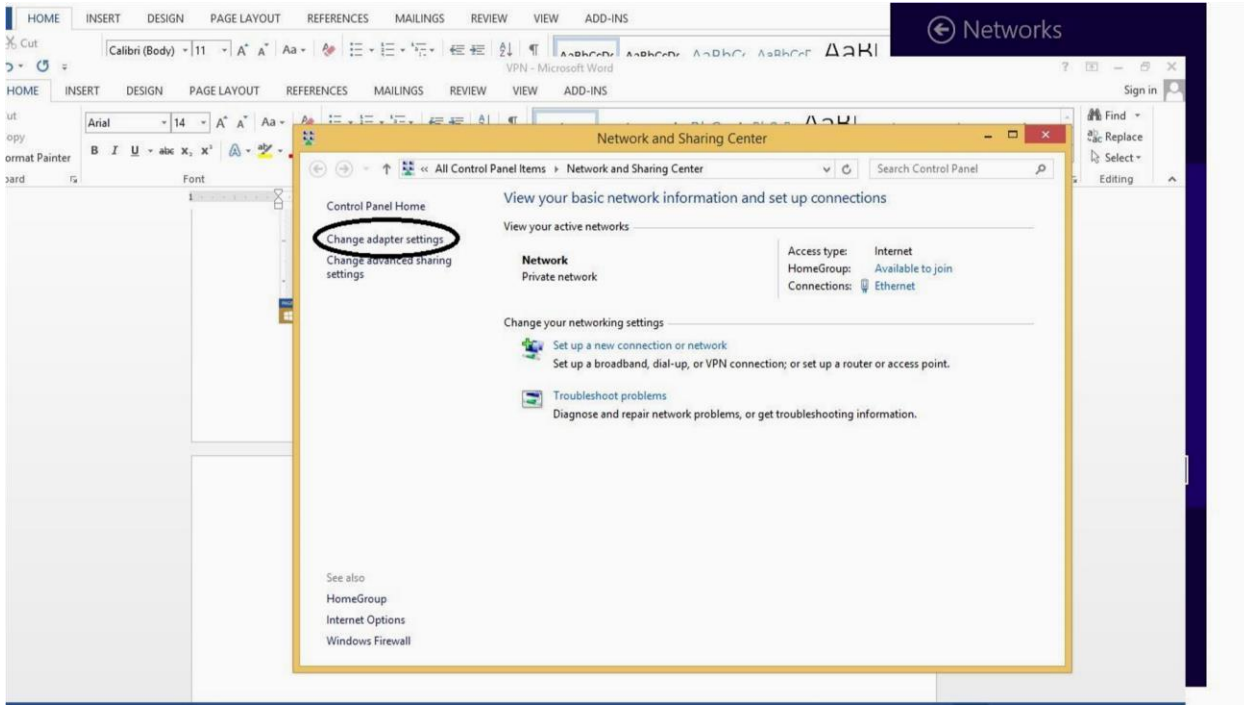

14.Right Click on UoB VPN and click properties

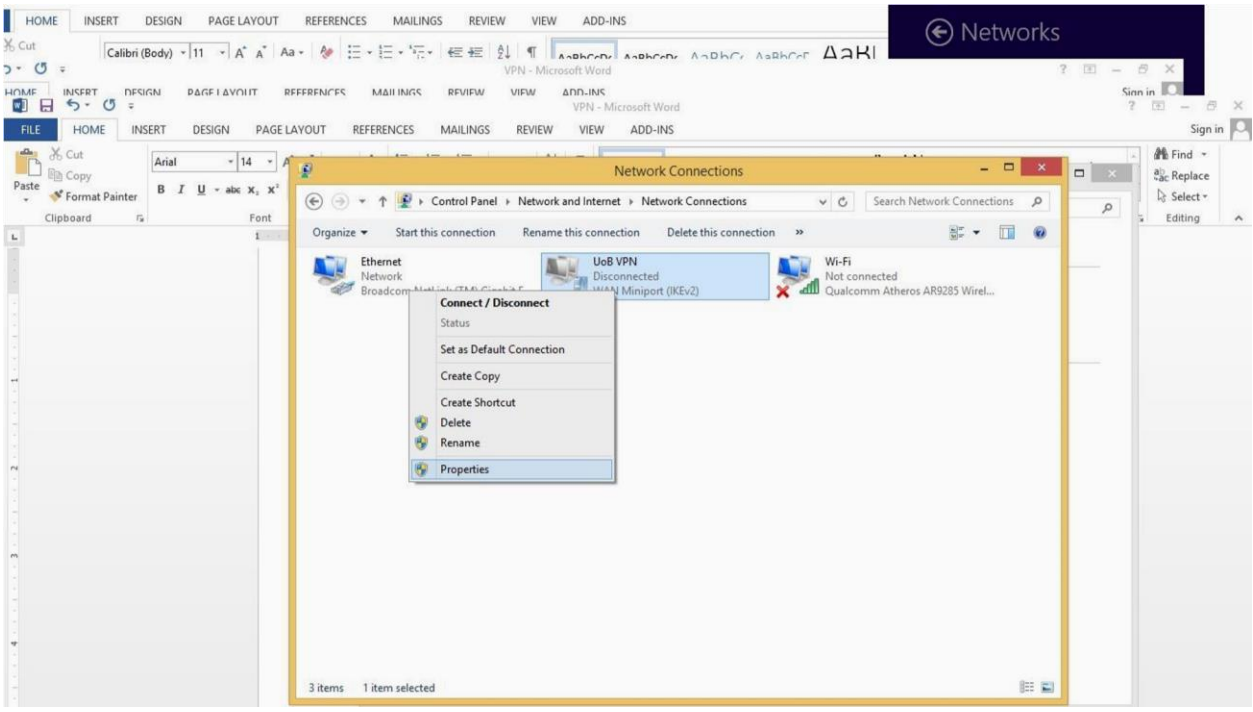

# 15.Click Security Tab & check Allow these protocol, ok

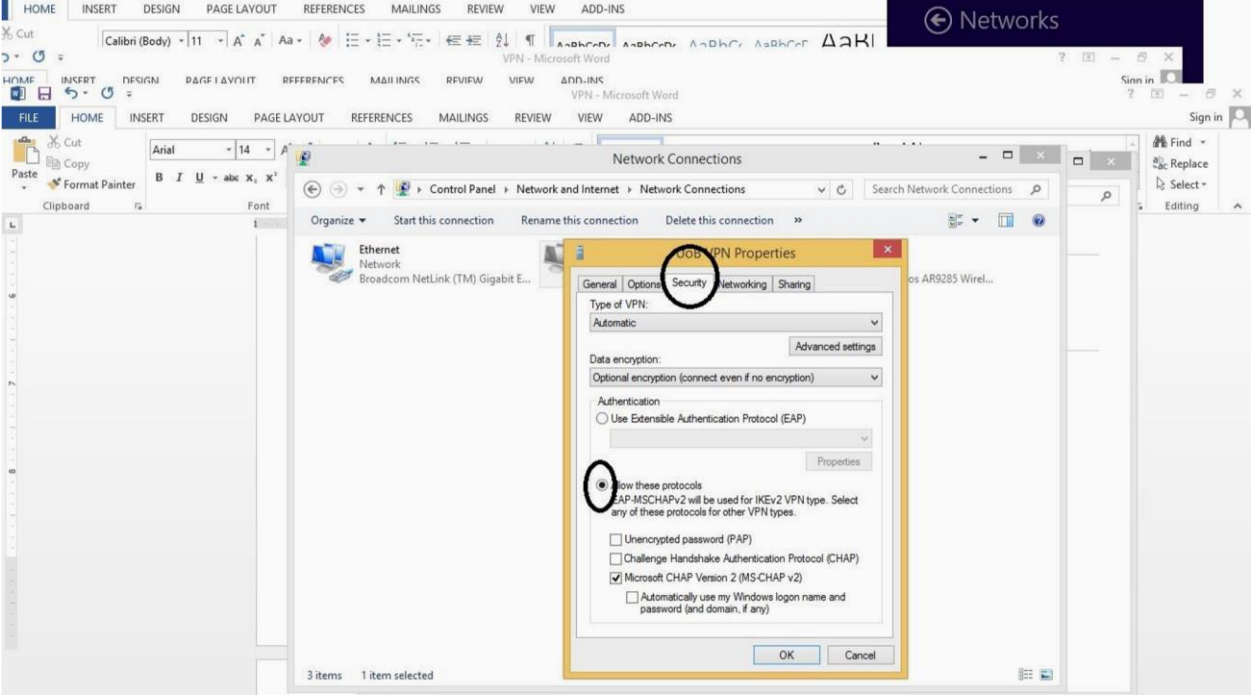

You will be prompted when connected. Once connected then you may visit UoB DL and you can read/download e-paper and ebooks. You may visit this direct link to DL: <http://www.digitallibrary.edu.pk/uni%20of%20balochistan.html>

Alternatively, you can also find the same link on UoB website: http://www.uob.edu.pk